### **Abstract Slots for International Society Members (ISM)**

**Instructions to Submit [an Abstract](https://www.sfn.org/meetings/neuroscience-2024/call-for-abstracts/ISM-abstracts) and Register for [Neuroscience 2024](http://www.sfn.org/Meetings/Neuroscience-2024) at the SfN Member Rate**

**[Abstract Submission](https://www.sfn.org/meetings/neuroscience-2024/call-for-abstracts)** – Opens April 23 and closes May 7, 5 p.m. Eastern Daylight Time (EDT)

If you are a current SfN member, you are NOT eligible to use an ISM abstract slot. Members are prohibited from submitting an abstract using an ISM abstract slot.

**IMPORTANT:** You must log in at **[www.sfn.org/ism](https://www.sfn.org/meetings/neuroscience-2024/call-for-abstracts/ISM-abstracts)** page for your ISM abstract code to work. The standard abstract submission login page will not allow ISM abstract code users to submit their abstract.

You will be required to pay a \$165 nonrefundable abstract submission fee unless you are from a fee-exempt Category I, II, or III country, as defined by the World Bank [\(see list\)](https://www.sfn.org/membership/membership-fees/information-for-members-in-developing-countries).

# **Submitting Your Abstract**

Follow the instructions below to submit your abstract. Screenshots have been included for further clarification.

# **Create an Account**

You must have a My [SfN account](https://my.sfn.org/Security/Sign-In?ReturnUrl=%2fSecurity%2fwwwsso%3fRelayState%3daHR0cHM6Ly93d3cuc2ZuLm9yZy8%3d&_gl=1*16e7s5y*_ga*MTUyNTExMzA5Mi4xNjUzMzA5NDY4*_ga_T09K3Q2WDN*MTcxMTU0NDIwOC43My4xLjE3MTE1NjU3MDYuNjAuMC4w) to submit your abstract. If you have never interacted with the Society (i.e., registered for the annual meeting, applied for an award, etc.), follow the instructions below to create an account before starting the abstract submission process. If you already have a My SfN account, go directly to the abstract submission instructions below.

# **Creating a My SfN Account**

- 1. Go to [www.sfn.org](http://www.sfn.org/) and select the "Sign In" link at the top of the page.
- 2. Complete the fields under "Create New User" to create an account; you are not signing up for SfN membership this way.
- 3. If you think you may have created a My SfN account in the past but do not remember your username or password, contact the Member Services team a[t membership@sfn.org.](mailto:membership@sfn.org)

# **Abstract Submission Instructions**

Begin here if you have already set up your My SfN account.

- 1. Go to **[ISM Abstracts](https://www.sfn.org/meetings/neuroscience-2024/call-for-abstracts/ISM-abstracts)** page and select the "SUBMIT NOW" button.
- 2. Log in using your My SfN username (usually an email address) and password.
- 3. On the following page, review your name and the address that you have listed as your primary address. This address must be an institutional address. Ensure that the institution and department reflect the information that you want to appear in your abstract's author block. You must update this information for yourself before beginning your abstract submission. Name changes can be made by going to "My Account" in the upper righthand corner of the page. Name changes are made under "My Profile".
- 4. Once you have made any necessary changes to your name and primary address, enter your ISM Abstract Code and click "Submit." You must enter your ISM Abstract Code every time you log in.
- 5. Complete the required information within the abstract submission form to submit an abstract.

# **Problems logging in?** 1. Be sure you are at the special ISM login page: [www.sfn.org/ism.](https://www.sfn.org/meetings/neuroscience-2024/call-for-abstracts/ISM-abstracts) 2. Your ISM Abstract Code is for use on the page following login. It is not your login password. You must use or create a My SfN account with your own, personal password. 3. If you are a current SfN member, you are not eligible to use an ISM Abstract Slot. 4. If you are encountering login problems, contact [membership@sfn.org.](mailto:membership@sfn.org) 5. If you are encountering problems with your ISM code, contact your regional administrator.

### **Screenshots from Website**

**1. Go t[o ISM Abstracts](https://www.sfn.org/meetings/neuroscience-2024/call-for-abstracts/ISM-abstracts) page and select the "Submit Now" button. Log in using your My SfN account. New users must create an account.**

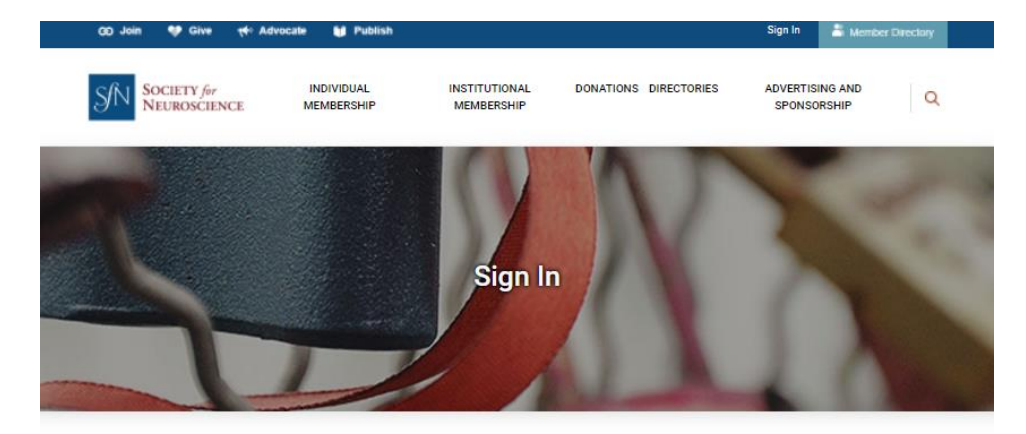

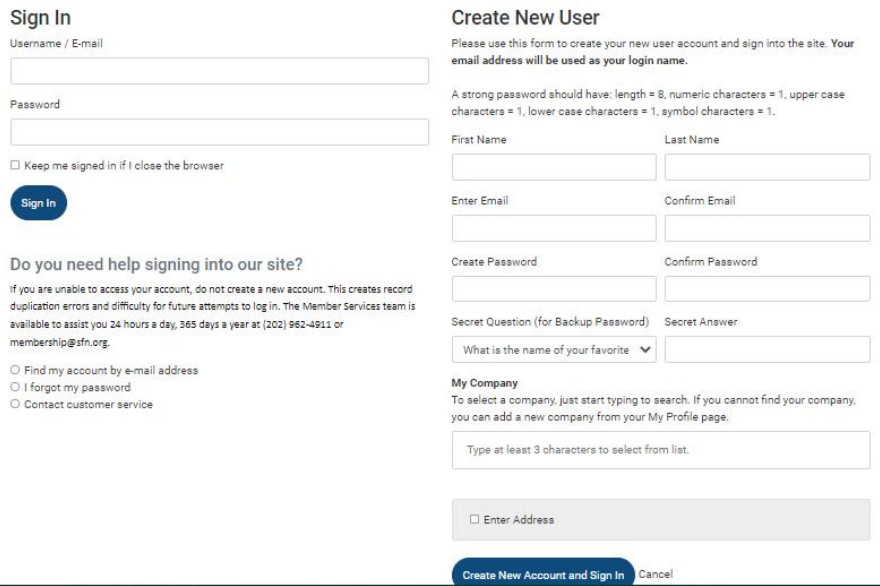

**2. Validate your ISM Abstract Code to proceed with abstract submission.**

# Neuroscience 2024 ISM Abstract **Submission**

Review your information below and edit as needed. Name changes must be done by updating your My SfN account. Once your information is confirmed, select "Submit" to proceed to abstract submission.

The name, location, and institution details listed below will be included in the submitting author's listing in the author block. The address fields should list the submitting author's current institutional address. You will not be able to update the submitting author's information within the abstract submission site.

If you are the abstract's presenting author, updates regarding your submission will be sent to the e-mail address listed below. Please ensure that this e-mail address will be valid through the time of the annual meeting (October 5-9, 2024).

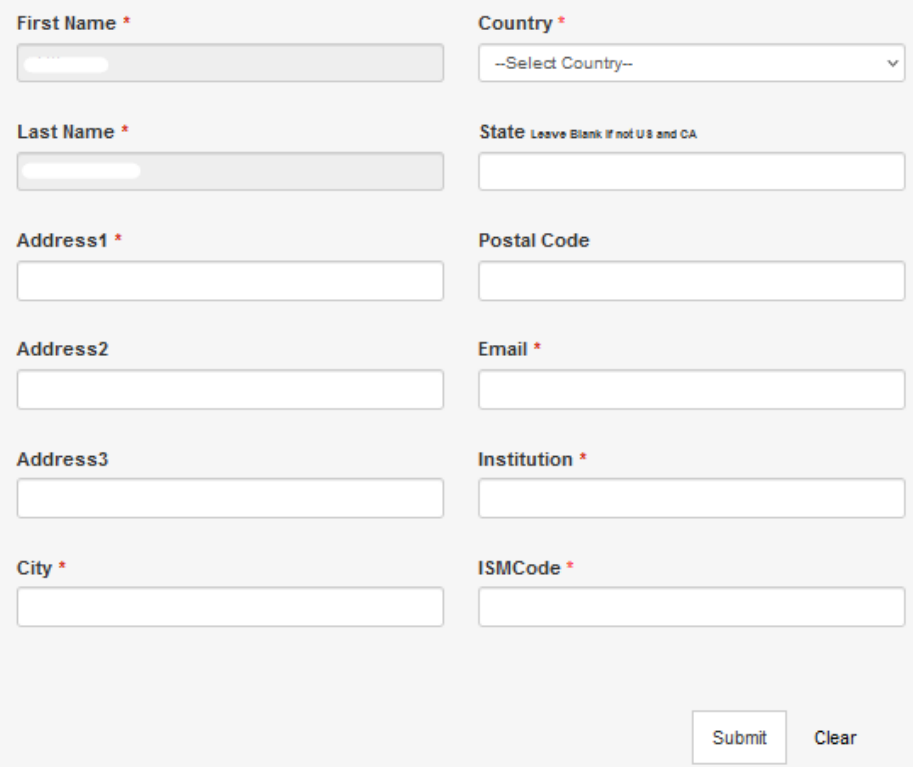

# **Annual Meeting Registration at SfN Member Rate** - Register a[t www.sfn.org/registration](http://www.sfn.org/registration)

Registration opens Tuesday, July 16. Abstract submission and payment of the abstract handling fee is separate from meeting registration. **Submitting an abstract DOES NOT register you for the annual meeting**. You must still register for the meeting by paying the applicable registration fees. SfN will contact you and provide additional instructions on registering for the meeting after abstract submission closes. Only the abstract submitter will be eligible to register for the SfN annual meeting at member rates.